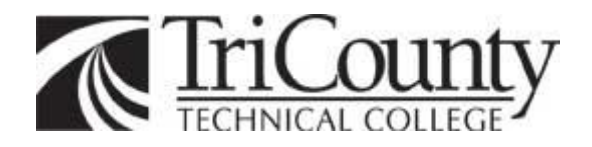

# **BANNER 9 ON-LINE PURCHASE REQUISITIONS**

# **TRAINING MANUAL**

### **Table of Contents**

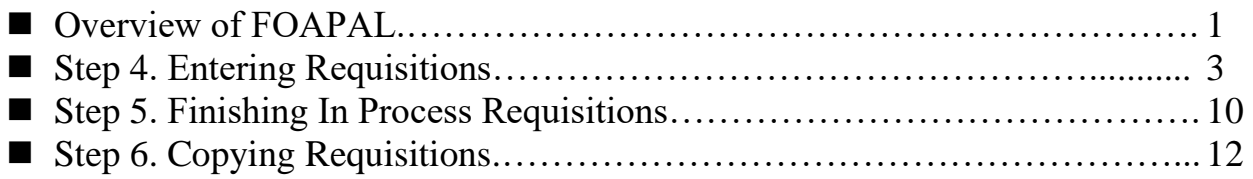

## **List of Figures**

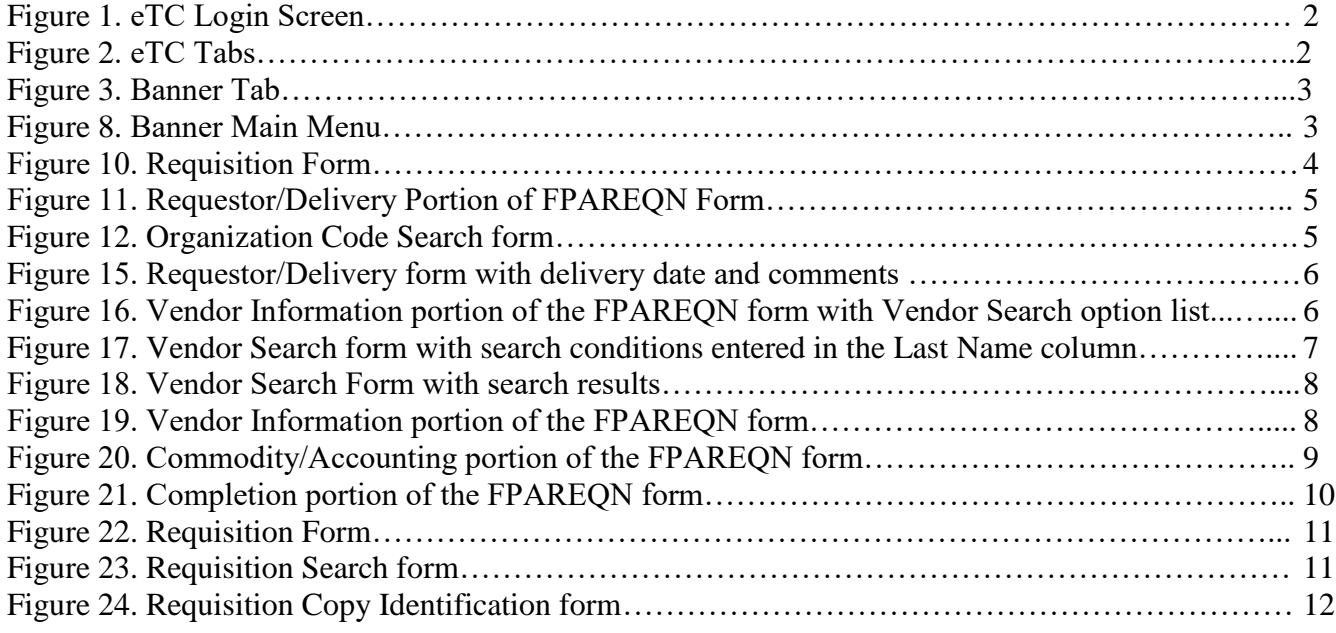

# **Overview of FOAPAL**

FOAPAL is short for Fund, Organization (ORG), Account, Program, Activity, and Location. It is a hierarchical way of representing Tri-County Technical College through a Chart of Accounts (COA).

In Banner, the primary codes are Fund, Organization (ORG), Account, and Program (FOAP), which combined, compose Banner Chart of Accounts.

The Fund, Organization (ORG), Account, and Program codes are required by Banner. The Activity and Location codes are optional and will be used at a later time.

#### **Definitions:**

The fund number (code) is a five digit number that identifies the source of funds. For instance, for most end-users the fund number will be 10000, meaning Education and General Funds. This is within the unrestricted budgetary area. Most users will not have to enter the fund number because it will automatically default to that fund when you enter your ORG.

The organization number (code) is a five digit number that identifies a specific budgetary unit or cost center.

The account number (code) is a four digit number that identifies a particular revenue or expense object. (office supplies, educational supplies, etc.)

The program number (code) is a two digit number that identifies functional areas, such as instruction, academic support, etc. NOTE: THIS NUMBER DEFAULTS - DO NOT CHANGE.

#### **In order to enter requisitions, you will need your User ID, User Name, and your Org(s) codes**.

### NOTE: ONLY ACCOUNT NUMBERS BEGINNING WITH 71 OR 72 MAY BE  **USED WITH AN ONLINE REQUISITION.**

#### GENERAL NOTES:

In all documentation below, an **X** will be placed over functions and buttons that **SHOULD NOT** be used. Please be attentive for the **X's**. In several of the steps below, informative tips will be presented in parenthesis followed by the label NOTE. These notes provide useful information, and should be reviewed.

### **Step 1. Log into eTC (Figure 1.)**

- 1. Enter your USERNAME
- 2. Move to the PASSWORD box by hitting the tab key or clicking in the box with the mouse.
- 3. Enter your PASSWORD and click Login, or press the Enter key

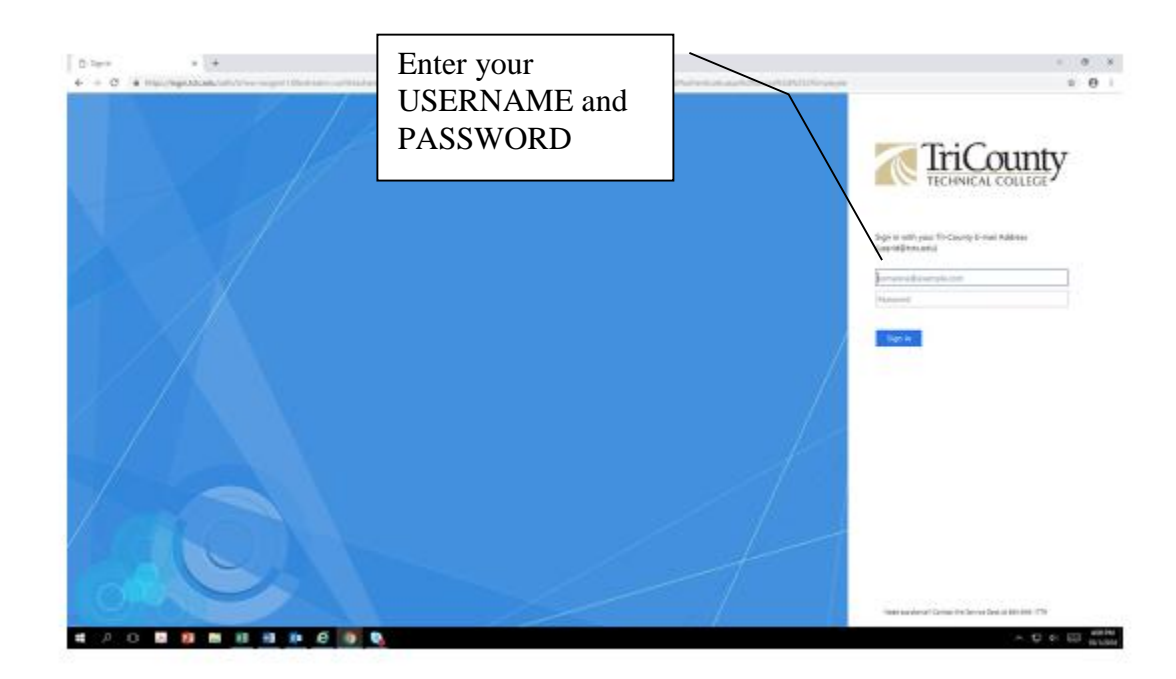

**Figure 1. Login Screen**

### **Step 2**. **Click on EMPLOYEE Tab (Figure 2.)**

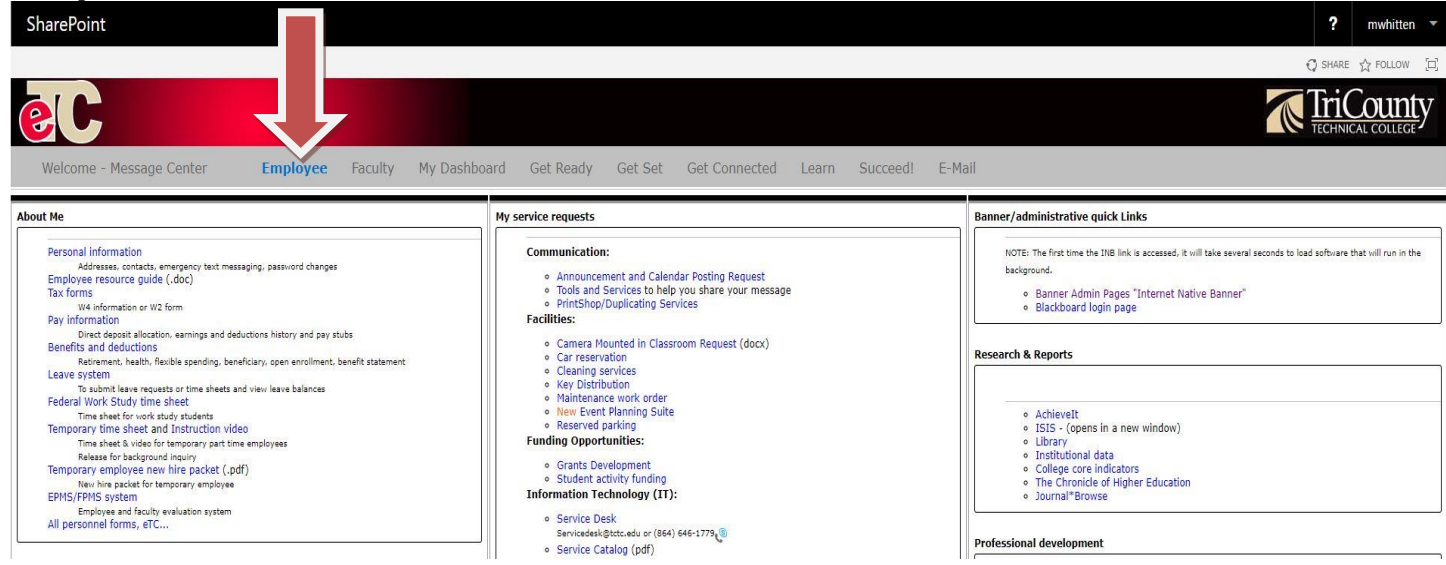

**Step 3. Click on Banner Admin Pages "Internet Native Banner" (Figure 3.)**

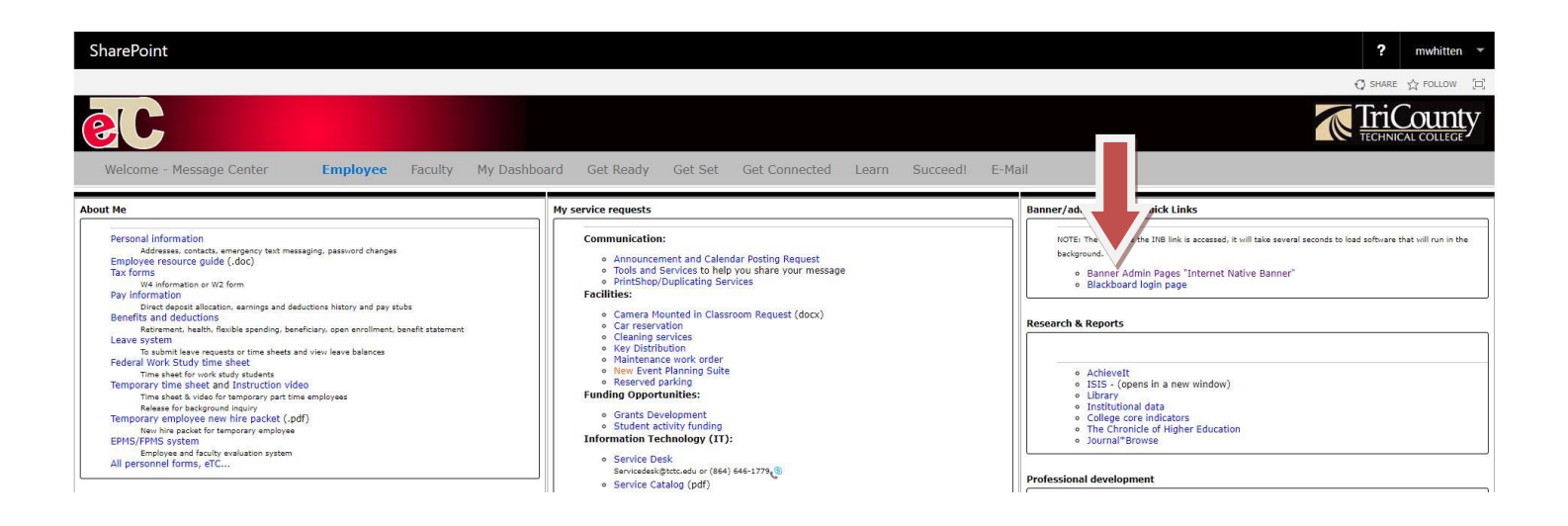

### **Step 4. Entering Requisitions**

- 1. Use the mouse to click into the DIRECT ACCESS BOX in the middle of the Banner Main Menu.
- 2. Navigate to the PURCHASE REQUISITION FORM by typing the form name, FPAREQN, into the DIRECT ACCESS BOX and hit the ENTER key (Figure 8).

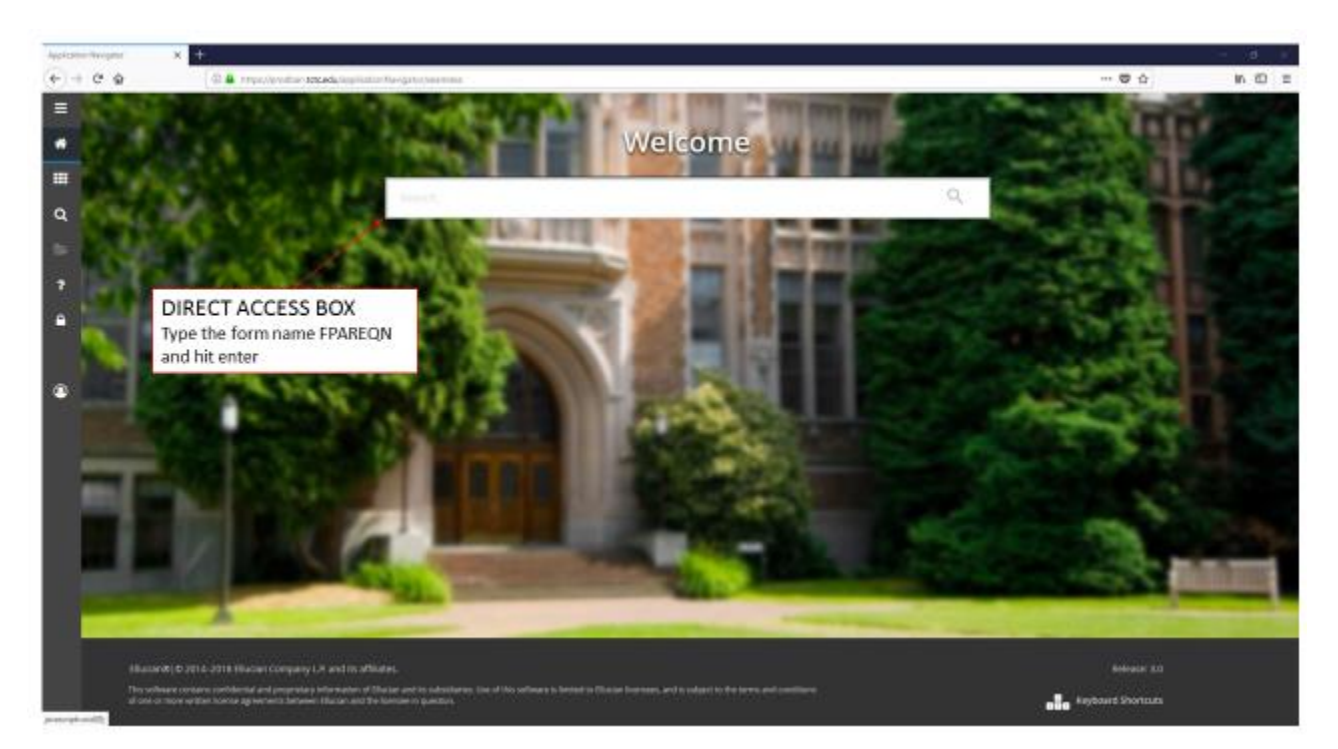

**Figure 8. Banner Main Menu**

3. **DO NOT** enter any information in the box, just move to the next section by pressing the green GO button or by pressing the NEXT SECTION Button (Figure 10).

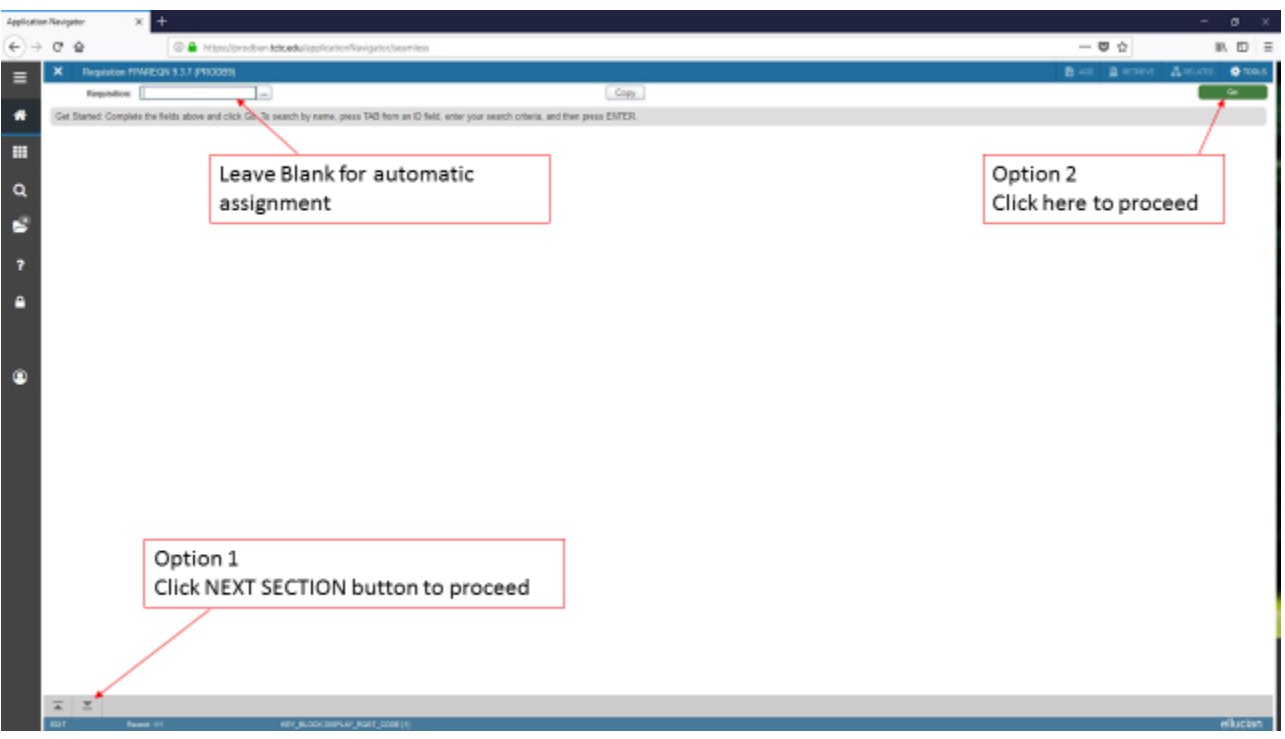

**Figure 10. Requisition Form**

- 4. After moving to the next block, you will be presented with the REQUESTER/DELIVERY portion of the form. The cursor will be in the ORDER DATE field, and the field will be highlighted in blue (Figure 11).
- 5. The ORDER DATE will default to the current day's date.
- 6. Tab to the DELIVERY DATE field and **enter a deliver date at least 10 days after the ORDER DATE.** Enter the date by using the format "dd-mm-yyyy", the same format as ORDER DATE.
- 7. If desired, you can tab to the COMMENTS field and enter comments (eg. Please fax to 888-888-8888)
- 8. Generally the delivery date and any desired comments are all that needs to be entered on this page. However, if you have access to multiple ORGANIZATIONS from which you can draw funds, you may need to specify a value for the ORGANIZATION field as well. **If you need to specify another ORGANIZATION, go to step 9, otherwise proceed to step 11**. **(NOTE: It will no longer be possible for someone to enter requisitions using someone else's ORGANIZATION code. The appropriate person must be contacted to enter the requisition.)**

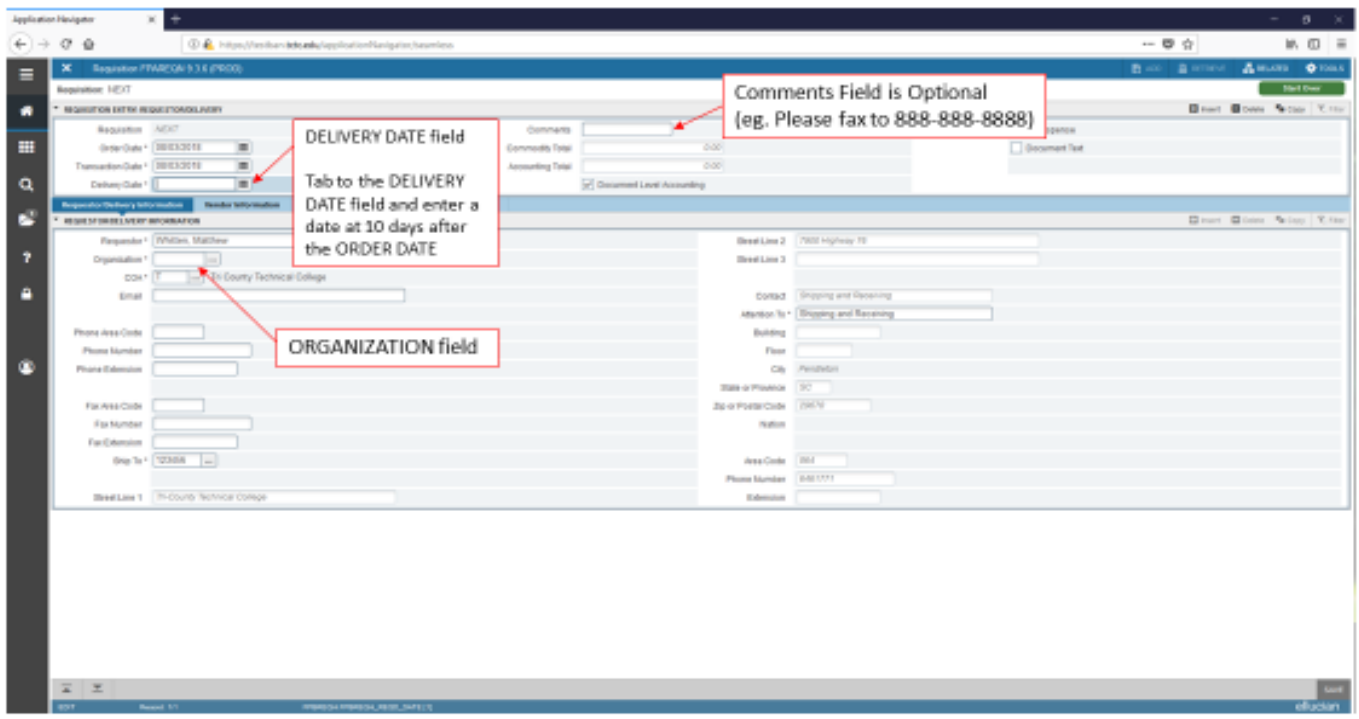

#### **Figure 11. Requester/Delivery portion of the FPAREQN form**

- 9. Click the SEARCH button by the ORGANIZATION field to search for another organization number (Figure 11) by bringing up the ORGANIZATION CODE SEARCH form.
- 10. Select the appropriate ORG code by pressing the SELECT button (Figure 12).

| ×                                        | Department Code Validator Form - Francis FTAORCALS & BROOKER |                                    |                     |              |                     | 西川<br>a sensor.<br>ARIAN                   |
|------------------------------------------|--------------------------------------------------------------|------------------------------------|---------------------|--------------|---------------------|--------------------------------------------|
| * JONGA MANAGER CODE VALIDATION - FRANCE |                                                              |                                    |                     |              |                     | Dinne Taim   Efter<br><b>12</b> March      |
| <b>Charl of Accounts</b>                 | <b>Disposition In Code</b>                                   | 106                                | <b>Tiefa Delivy</b> | <b>Bálat</b> | <b>STRANGE Date</b> | Terrorisme Date                            |
|                                          | 16000                                                        | VP Economic/rattutional Admission  | ×                   | ×            | 07/07/2009          |                                            |
|                                          | 1,000                                                        | 'all Economic DevelopmentCest AV   | $\mathcal{A}$       | ×            | 10/07/2008          |                                            |
|                                          | 14000                                                        | VIT Economic Development Cort.AR   | W.                  | u.           | 00/25/2009          |                                            |
|                                          | 16002                                                        | Dr Economic Development Sprit Aff  | W.                  | W.           | 16/23/2016          |                                            |
|                                          | tutos                                                        | De Economic Development/Sayt All   | w                   | W.           | 1623/2016           |                                            |
|                                          | 18000                                                        | Office of VP Basemans Afters       | i v                 | ia.          | 100312004           |                                            |
|                                          | 18000                                                        | 2020302                            | v                   | ×            | 07/01/2004          |                                            |
|                                          | 16212                                                        | Pushairy Offer                     | ×.                  | W            | 07/012004           |                                            |
|                                          | 18016                                                        | Passewal Office                    | $\sim$              | $\mathbb{A}$ | 05/03/2004          |                                            |
|                                          | HIELS:                                                       | <b>Human Resources</b>             | ×                   | W            | 02/27/2814          |                                            |
|                                          | 1935                                                         | <b>Human Reizooten</b>             | iV.                 | R            | adjoindents:        |                                            |
|                                          | 19203                                                        | Physical Plant Operations          | W                   | W            | 03/01/2004          |                                            |
|                                          | 18205                                                        | Physical Plant-Africated Crists    | W.                  | w            | 47/91/2004          |                                            |
|                                          | <b>15213</b>                                                 | Groundskeeping                     | ×                   | A.           | 87/21280A           |                                            |
|                                          | 16315                                                        | Canger Whites                      | w                   | <b>A</b>     | SVS12004            |                                            |
|                                          | 16229                                                        | Mass Past Whichis                  | w                   | ×            | 37/91/2804          |                                            |
|                                          | 16225                                                        | Motor Post Welcolas-Abscated Costs | 1m                  | ×            | 07/91/2604          |                                            |
|                                          | 163.100                                                      | massterping                        | ×                   | A.           | d/on/zood           |                                            |
|                                          | 16348                                                        | Mat/S&R/Inventory Control          | 19                  | W.           | 0391204             |                                            |
|                                          | <b>IEDAS</b>                                                 | Mal/S&R/Rewntory Cootrol           | ×                   | $\hat{n}$    | 94/05/2811          |                                            |
| $M = 1222 + 14$                          | III - Per Page                                               |                                    |                     |              |                     | Record 287 at 433                          |
|                                          |                                                              |                                    |                     |              |                     | After selecting Org code<br>click "Select" |
| 業工業                                      |                                                              |                                    |                     |              |                     | <b>HATEL 1 MARC</b>                        |

**Figure 12. Organization Code Search form**

11. With delivery date set to at least 10 days later than the order date and comments entered (and new organization number if selected), move to the VENDOR INFORMATION portion of the FPAREQN form by pressing the NEXT SECTION button (Figure 15).

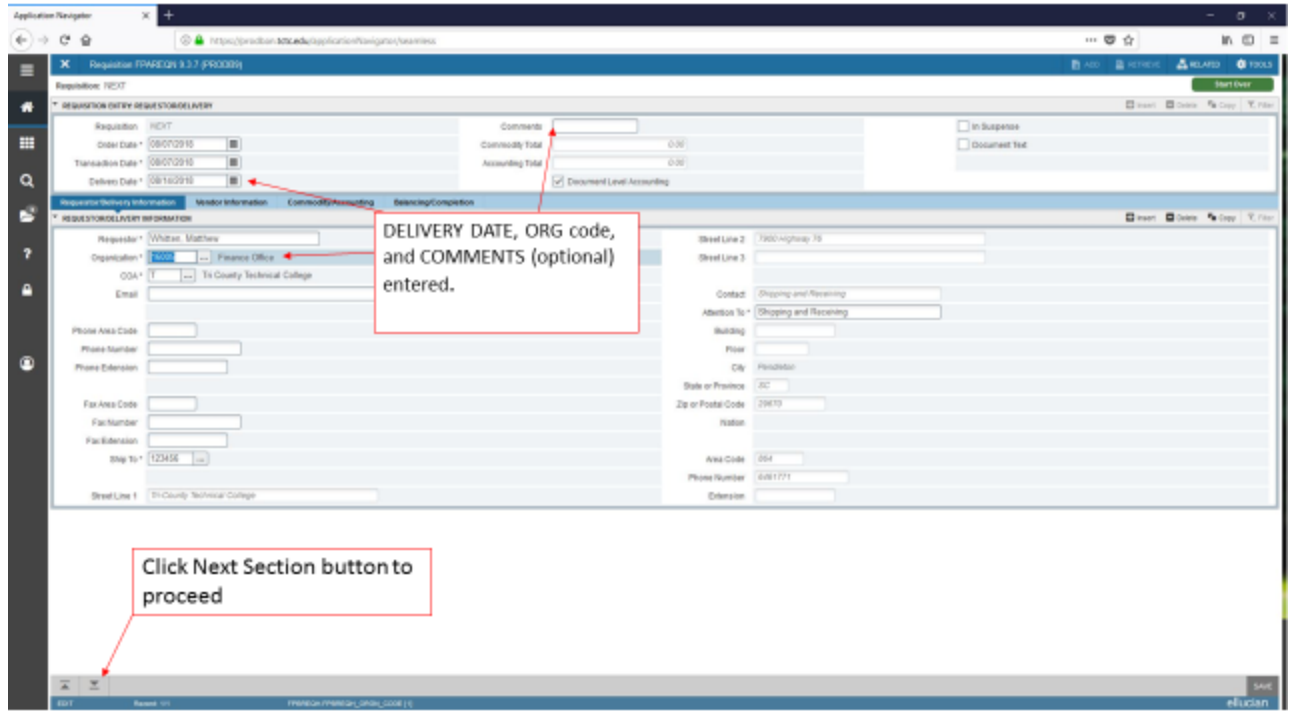

**Figure 15. Requestor/Delivery form with delivery date and comments entered**

12. After moving to the next section, the system will present the VENDOR INFORMATION of the FPAREQN form (Figure 16). The only action required on this portion of the form is selecting a vendor.

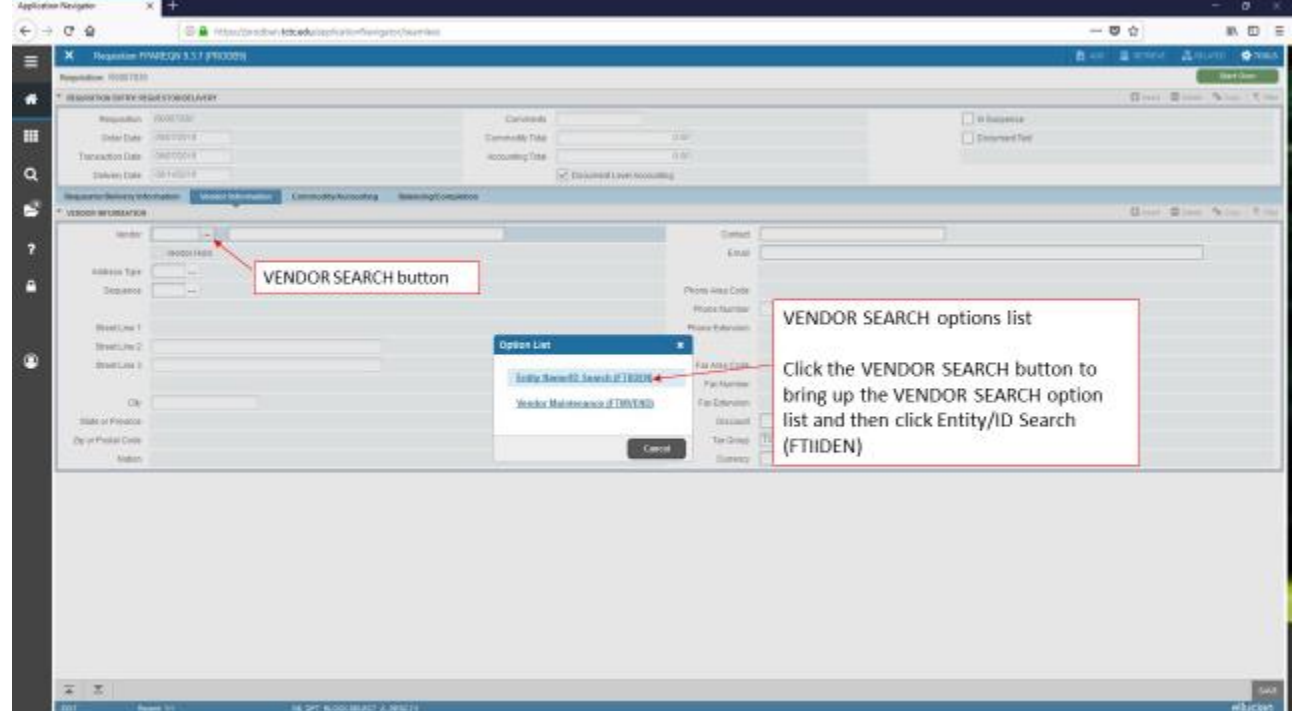

**Figure 16. Vendor Information portion of the FPAREQN form with the VENDOR SEARCH option list**

13. Click the SEARCH button at the end of the VENDOR field to bring up the VENDOR SEARCH option list 14. Click ENTITY/ID SEARCH (FTIIDEN) to move to the vendor search form (Figure 16).

- 15. Tab over to or click into the LAST NAME field
- 16. Enter the first couple letters of the vendor followed by the wildcard symbol "%" to search for all vendors beginning with those letters. Execute the search by pressing the "Go" button or by pressing enter on the keyboard (Figure 17).

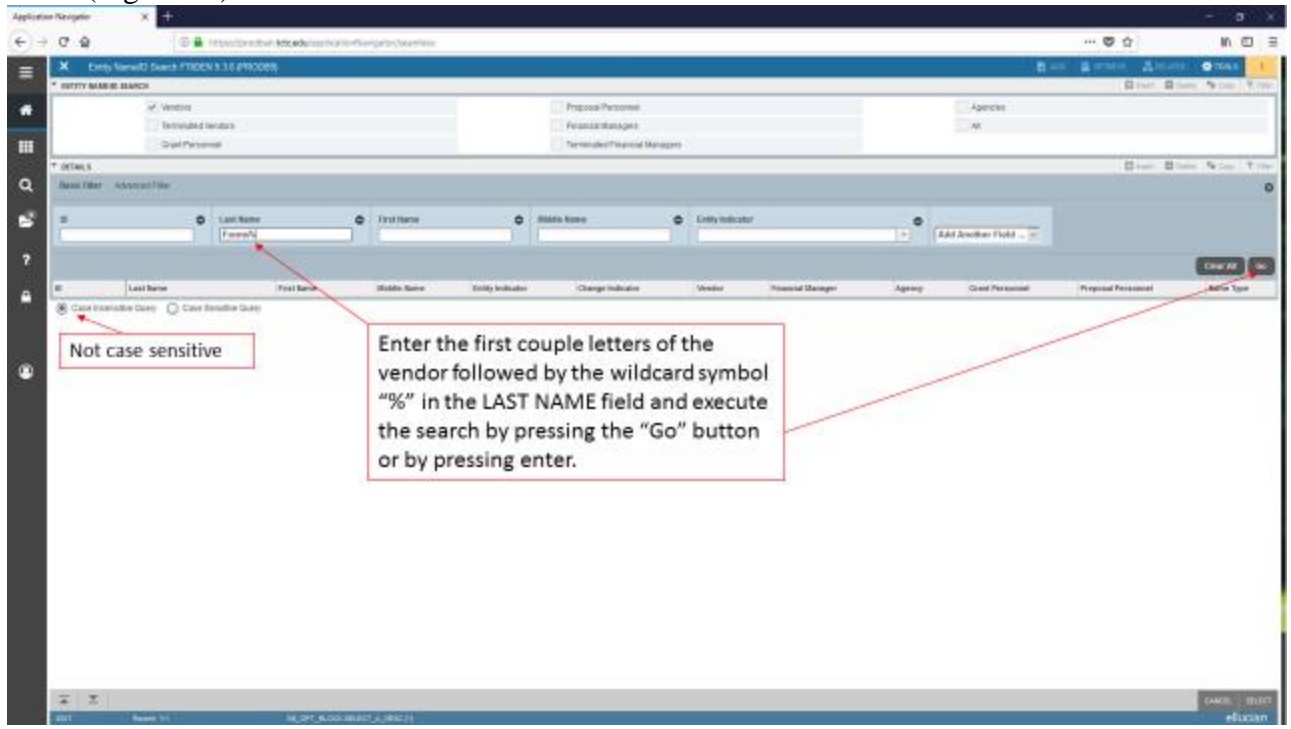

**Figure 17. Vendor Search Form with search conditions entered in the Last Name column**

- 17. After executing the search, the system will present a list of search results (Figure 18). (NOTE: Your list of specific search results may differ from the picture.)
- 18. If the vendor being searched for is in the list, it will be possible to complete the requisition process. **If the vendor is not in the list, contact the purchasing office for vendor setup.** (NOTE: to clear the search form and enter a new query, click the FILTER AGAIN button.)
- 19. Double click the ID NUMBER of the appropriate vendor or press "Select".

|                            | Application Nevigator      |                                             |                                  |                                                           |                               |                         |        |                          |        |                                  |                                            | $ 0$ $\times$                       |  |
|----------------------------|----------------------------|---------------------------------------------|----------------------------------|-----------------------------------------------------------|-------------------------------|-------------------------|--------|--------------------------|--------|----------------------------------|--------------------------------------------|-------------------------------------|--|
| $\leftarrow$ $\rightarrow$ | $C$ $\oplus$               |                                             |                                  | C & https://profoun.letcadu/applicationNavigatos/seamless |                               |                         |        |                          |        |                                  | $-$ 0 $\dot{\omega}$                       | $M \oplus \equiv$                   |  |
| $\equiv$                   |                            | Enthy Name/ID Search FTIDEN 9.3.6 (PRODER)  |                                  |                                                           |                               |                         |        |                          |        |                                  | 数半の<br>BRING AREA                          | $Q$ Top.5                           |  |
|                            | <b>INTITY BAMUE SLANCH</b> |                                             |                                  |                                                           |                               |                         |        |                          |        |                                  |                                            | <b>Direct Direct Pattery Rifler</b> |  |
| ۰                          |                            | v Vendors                                   |                                  |                                                           |                               | Proposal Personnel      |        |                          |        | Apancies                         |                                            |                                     |  |
|                            |                            | Terminated Vendors                          |                                  |                                                           |                               | Financial Managers      |        |                          |        | ×                                |                                            |                                     |  |
| m                          | Gust Personnel             |                                             |                                  |                                                           | Terminated Financial Managers |                         |        |                          |        |                                  |                                            |                                     |  |
|                            | T DETAILS                  |                                             |                                  |                                                           |                               |                         |        |                          |        |                                  | Ginsel Glorie Wilson D Revisionales E File |                                     |  |
| Q                          | <b>Litive libors:</b>      | Lestitune: FormsN. @ Char.All               |                                  |                                                           |                               |                         |        |                          |        |                                  |                                            | <b>Hier Agen</b> 0                  |  |
| G                          | $\mathbf{r}$               | Last Name                                   | <b>First Name</b>                | <b>Biddle Name</b>                                        | <b>Entity Indicator</b>       | <b>Change Indicator</b> | Vendor | <b>Financial Hanager</b> | Agency | Grant Personnel                  | Proposal Personnel                         | Hame Type                           |  |
|                            |                            | Forms & Supply Inc.                         |                                  |                                                           | Corporation                   |                         | Nes    | No.                      | No.    | No.                              | No.                                        |                                     |  |
| <sub>7</sub>               |                            | E Par Page<br>$cl +  n -  n $               |                                  |                                                           |                               |                         |        |                          |        |                                  |                                            | Record 1 of 1                       |  |
|                            |                            | Cost Apenative Guery C Case Sensitive Guero |                                  |                                                           |                               |                         |        |                          |        |                                  |                                            |                                     |  |
| e                          |                            | ID NUMBER field                             |                                  |                                                           |                               |                         |        |                          |        |                                  |                                            |                                     |  |
|                            |                            |                                             |                                  |                                                           |                               |                         |        |                          |        |                                  |                                            |                                     |  |
|                            |                            |                                             |                                  |                                                           |                               |                         |        |                          |        |                                  |                                            |                                     |  |
| $\bullet$                  |                            |                                             |                                  |                                                           |                               |                         |        |                          |        |                                  |                                            |                                     |  |
|                            |                            |                                             |                                  |                                                           |                               |                         |        |                          |        |                                  |                                            |                                     |  |
|                            |                            |                                             |                                  |                                                           |                               |                         |        |                          |        |                                  |                                            |                                     |  |
|                            |                            |                                             |                                  |                                                           |                               |                         |        |                          |        |                                  |                                            |                                     |  |
|                            |                            |                                             |                                  |                                                           |                               |                         |        |                          |        |                                  |                                            |                                     |  |
|                            |                            |                                             |                                  |                                                           |                               |                         |        |                          |        |                                  |                                            |                                     |  |
|                            |                            |                                             |                                  |                                                           |                               |                         |        |                          |        |                                  |                                            |                                     |  |
|                            |                            |                                             |                                  |                                                           |                               |                         |        |                          |        |                                  | When desired vendor's ID                   |                                     |  |
|                            |                            |                                             |                                  |                                                           |                               |                         |        |                          |        | Number is highlighted, click the |                                            |                                     |  |
|                            |                            |                                             |                                  |                                                           |                               |                         |        |                          |        |                                  |                                            |                                     |  |
|                            |                            |                                             |                                  |                                                           |                               |                         |        |                          |        |                                  | "Select" button to import vendor           |                                     |  |
|                            |                            |                                             |                                  |                                                           |                               |                         |        |                          |        | back into FPAREQN                |                                            |                                     |  |
|                            |                            |                                             |                                  |                                                           |                               |                         |        |                          |        |                                  |                                            |                                     |  |
|                            |                            |                                             |                                  |                                                           |                               |                         |        |                          |        |                                  |                                            |                                     |  |
|                            |                            |                                             |                                  |                                                           |                               |                         |        |                          |        |                                  |                                            |                                     |  |
|                            |                            |                                             |                                  |                                                           |                               |                         |        |                          |        |                                  |                                            |                                     |  |
|                            | <b>A</b> 조                 |                                             |                                  |                                                           |                               |                         |        |                          |        |                                  |                                            | $m = 1000$                          |  |
|                            | <b>LEW</b>                 | <b>Remot Of</b>                             | <b>SPRODUCER SPRICER, ID (1)</b> |                                                           |                               |                         |        |                          |        |                                  |                                            | ellucia                             |  |
|                            |                            |                                             |                                  |                                                           |                               |                         |        |                          |        |                                  |                                            |                                     |  |

**Figure 18. Vendor Search Form with search results** 

- 20. The system will return to the VENDOR INFORMATION portion of the FPAREQN form (Figure 19).
- 21. With vendor selected, move to the COMMODITY/ACCOUNTING portion of the FPAREQN form by clicking the NEXT SECTION button or clicking on the Commodity/Accounting Tab.

| <b>Zaplication Newtoner</b>                                   | $x +$                                                                            |                                                                                             |                                                                                           |                                                        |                    | $-10<$                        |
|---------------------------------------------------------------|----------------------------------------------------------------------------------|---------------------------------------------------------------------------------------------|-------------------------------------------------------------------------------------------|--------------------------------------------------------|--------------------|-------------------------------|
| 09<br>$\leftarrow$ $\rightarrow$                              | 0 0 characteristical control international                                       |                                                                                             |                                                                                           |                                                        | 一旦立                | <b>IN ED E</b>                |
| Ξ                                                             | Repeater PANISON \$ 3.7 (1930) 655                                               |                                                                                             |                                                                                           |                                                        | <b>Ball Barnes</b> | Amine Ones                    |
| Regulative ADISTER                                            |                                                                                  |                                                                                             |                                                                                           |                                                        |                    | <b>GartGuy</b>                |
| REQUIRED TO MAKE A REQUIRED TO REPORT AND RES                 |                                                                                  |                                                                                             |                                                                                           |                                                        |                    | Boot Blood New York           |
| Resumbar (000/100)<br>OsterDate 20070319<br>Transaction Date: | 10MX20HE                                                                         | Colmetti<br>Commandy Total<br>Accounting Tobal                                              | 3.00<br>0.00                                                                              | <b>Distances</b><br>Donmard Tell                       |                    |                               |
| Debay Day 18740218                                            |                                                                                  | C Distribution Noticeable                                                                   |                                                                                           |                                                        |                    |                               |
| <b>VENDOS INFORMATION</b>                                     | Requester Between Information   Manual Education   Communication   Communication | <b>Balancing Completion</b>                                                                 |                                                                                           |                                                        |                    | <b>Diver, Diver, Now, You</b> |
| Alendor:                                                      | <b>Branch Boards</b><br>T00001107                                                |                                                                                             | Corner!                                                                                   | Journal Williams 3, 19                                 |                    |                               |
|                                                               | ж.<br>Vendor Hold                                                                |                                                                                             | Email                                                                                     |                                                        |                    |                               |
| AMMITAN PD<br>Sequence:<br>Street Line 2<br>Streets ing 31    | 西田<br>Blood, as 1 (4541 Forthwall that                                           | <b>VENDOR</b> field<br>With the vendor selected,<br>proceed by clicking the NEXT<br>SECTION | Phone-loke Dollar<br>Phone Number<br>Primes Estatunos<br>FacAMa Code<br>Pachaneer (20110) | <b>Photography</b><br>$-12$                            |                    |                               |
|                                                               | Ob. Districts                                                                    |                                                                                             | Far Extension                                                                             |                                                        |                    |                               |
| State of Ployette.                                            | ×                                                                                |                                                                                             | Gitaute                                                                                   | m                                                      |                    |                               |
| De in Penist Corp. 20007-0139<br><b>tation</b>                |                                                                                  |                                                                                             | To Sing<br>Curency                                                                        | - Pay to Vendor 7 percent<br>TIT<br>$\left  - \right $ |                    |                               |
|                                                               |                                                                                  |                                                                                             |                                                                                           |                                                        |                    |                               |
| 三三里                                                           | <b>Sheet of</b>                                                                  | <b>TRANSVILLE AND ARRESTS</b>                                                               |                                                                                           |                                                        |                    | <b>Hiltschart</b>             |

**Figure 19. Vendor Information Portion of the FPAREQN form**

22. After moving to the next section, the system will present the COMMODITY/ACCOUNTING portion of the FPAREQN (Figure 20).

#### 23. **DO NOT ENTER ANY TEXT IN THE COMM FIELD. ANY TEXT WILL CAUSE THE SYSTEM TO LOCK, AND THE REQUISITION PROCESS WILL HAVE TO BE RE-DONE.**

- 24. Tab to the "Description" field and enter a description of the item (e.g. red pens).
- 25. Tab to the U/M (unit of measure) field and enter the unit of measure for the item (e.g. BOX, EA). If you do not know the unit, click the U/M SEARCH TAB for a list of valid units. Use the same selecting procedures that you have used in previous steps.
- 26. Tab to the QUANTITY field and enter the quantity.
- 27. Tab to the UNIT PRICE field and enter the unit price.
- 28. If you have more items to enter, press the INSERT button to go to the next item line and repeat steps 25 to 27. (NOTE: to delete items, use the DELETE button).
- 29. Once all items have been entered move to the accounting section by pressing the NEXT SECTION button.

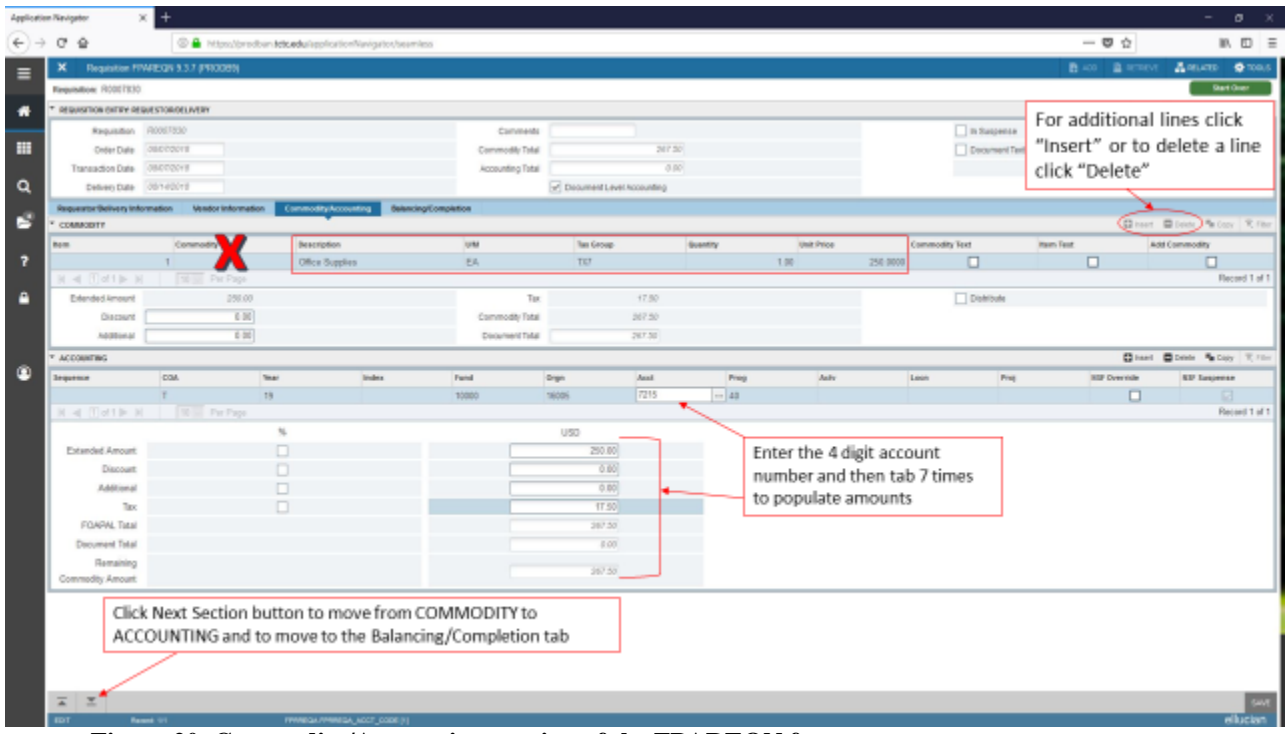

 **Figure 20. Commodity/Accounting portion of the FPAREQN form**

- 30. Tab to the ACCT field to enter the type of expense. Enter the appropriate ACCT code, or click the ACCT SEARCH button to search for codes. Double click on the appropriate search result to select it, and the system will return you to the COMMODITY/ACCOUNTING portion of the FPAREQN form
- 31. **If the cost of the requisition will be divided among two or more ORGANIZATION'S or ACCT's, proceed to step 32. Otherwise, proceed to step 33.**
- 32. If the total cost of the requisition will be split among two or more ORGANIZATION's or ACCT's, the amount for each budget must be keyed in the USD column of the Accounting portion of the requisition, absolute dollars before tax on the first line. (eg. \$10.00 for office supplies \$5.00 for postage). **(NOTE: It is no longer possible to enter requisitions using other people's ORGANIZATION codes. If you do not have authority over an ORGANIZATION, contact the appropriate person who does to proceed.)**

32.1 Enter the ACCT field and enter the appropriate code.

32.1.1 Tab to the USD field and enter the dollar amount.

32.1.2 Press the INSERT key to enter the next ORGANIZATION or ACCT. As before, tab to the

32.1.3 ACCT field and enter the appropriate code. Repeat if necessary. **(NOTE: to delete entries, click to highlight the appropriate line item and press the DELETE button. If you delete a record,** 

**change the value entered in the USD field so that it is equal to the total dollar value shown in the EXT COST field or the requisition will not be balanced)**

Move to the COMPLETION portion of the FPAREQN form by pressing the NEXT SECTION button (Figure 21). **NOTE: YOU MUST CLICK ON THE COMPLETE ARROW TO FINALIZE AND SAVE YOUR REQUISITION.** 

| <b>Application Nevigeton</b>                 | $x +$                                                                           |                    |                              |                       |            |                               |                                 | $ 0$ $\times$      |
|----------------------------------------------|---------------------------------------------------------------------------------|--------------------|------------------------------|-----------------------|------------|-------------------------------|---------------------------------|--------------------|
| $\leftarrow$ $\rightarrow$ $\sigma$ $\omega$ | 0   https://prodban.tztpatka/application/Navigatoc/seamless                     |                    |                              |                       |            |                               | -- 0 ^                          | $M$ $D$ $\equiv$   |
| ×                                            | Requisition PTR/REQUES 3.7 (PRODUS)                                             |                    |                              |                       |            |                               | BAN BREW                        | Amon Overs         |
| Regulation: R0007830                         |                                                                                 |                    |                              |                       |            |                               |                                 | <b>Glant Cluer</b> |
| ROBBSTRON ENTER ROBBSTROOMS/VERY             |                                                                                 |                    |                              |                       |            |                               | <b>Glass Book Wooy Kray</b>     |                    |
| Requisition ASSOVEDS                         |                                                                                 | Constraets         |                              |                       |            | In Suspense                   |                                 |                    |
| Order Dole                                   | pactocia                                                                        | Commodity Total    |                              | 387.50                |            | Document Text                 |                                 |                    |
| Transaction Date                             | 05070948                                                                        | Accounting Tistail |                              | 267.80                |            |                               |                                 |                    |
| Delivery Date 001145918                      |                                                                                 |                    | or Document Level Accounting |                       |            |                               |                                 |                    |
| Requestor/Delivery Information               | Verder Information Commedity/Accounting Education/Completion                    |                    |                              |                       |            |                               |                                 |                    |
| <b>IMANCINGCOMPLETON</b>                     |                                                                                 |                    |                              |                       |            |                               | <b>Qinet Blook Ricey Rifer</b>  |                    |
| Vemdor                                       | Parms & Supply AM<br>TODOUVILT                                                  |                    |                              | Ourseco               |            |                               |                                 |                    |
|                                              | <b>WederWold</b>                                                                |                    |                              | Exchange Rate         |            |                               |                                 |                    |
| COR.                                         | To County Technical College                                                     |                    |                              | Commodily Record      |            | Ensure all items are BALANCED |                                 |                    |
| <b>Requestor</b>                             | <b>SPARA: Alathéw</b>                                                           |                    |                              | David<br>Imput Amount | 267.50     |                               |                                 |                    |
| Organization                                 | Finance Office<br>16005                                                         |                    |                              | Converted Amount      |            |                               |                                 |                    |
|                                              |                                                                                 |                    |                              |                       |            |                               |                                 |                    |
| <b>ABOUNTS</b>                               |                                                                                 |                    |                              |                       |            |                               | <b>Ginest Gloom Woor Kilber</b> |                    |
|                                              | Input                                                                           |                    | Commodity                    |                       | Accounting |                               | Status.                         |                    |
| Approved Amount                              | 250.00                                                                          |                    | 250.00                       |                       |            | 250.00                        | EALANCED                        |                    |
| Discount Ameunt                              | 0.38                                                                            |                    | 0.00                         |                       |            | 4.00                          | <b><i>BILINGED</i></b>          |                    |
| Additional Amount                            | 0.00                                                                            |                    | 0.08                         |                       |            | 0.00                          | BALANCED                        |                    |
| Tax Amount<br>Complete   In Pracess          | 17.58                                                                           |                    | 17.56                        |                       |            | 17.90                         | <b>EALANCED</b>                 |                    |
|                                              | Click the Complete button to save and<br>send requisition to the approval queue |                    |                              |                       |            |                               |                                 |                    |

**Figure 21. Completion portion of the FPAREQN form**

- 33. Complete the requisition process by clicking either the COMPLETE button or the IN PROCESS button. The IN PROCESS button saves the work done on a requisition so that it can be completed at a later date. The COMPLETE button will complete the requisition and the system will return to first block of the FPAREQN form. (NOTE: if the STATUS field indicates that the requisition is not balanced, then return to the previous block by pressing the PREVIOUS SECTION button to return to the accounting portion of the form and ensure that the USD field is equal to the total dollar value shown in the EXT COST field.)
- 34. Close the form by hitting the X in the upper LEFT hand corner when done.

### **Step 5. Finishing In Process Requisitions**

- 1. From the Banner Main Menu, use the mouse to click into the DIRECT ACCESS BOX in the middle of the Banner Main Menu and enter form name FPAREQN press the ENTER key (refer to step 4 for details). The system will present the requisition form (Figure 22.)
- 2. Key the requisition number directly in the requisition box (R000XXXX). If you do not have the requisition number, you can click the SEARCH button to bring up the REQUISITION SEARCH FORM (Figure 23).

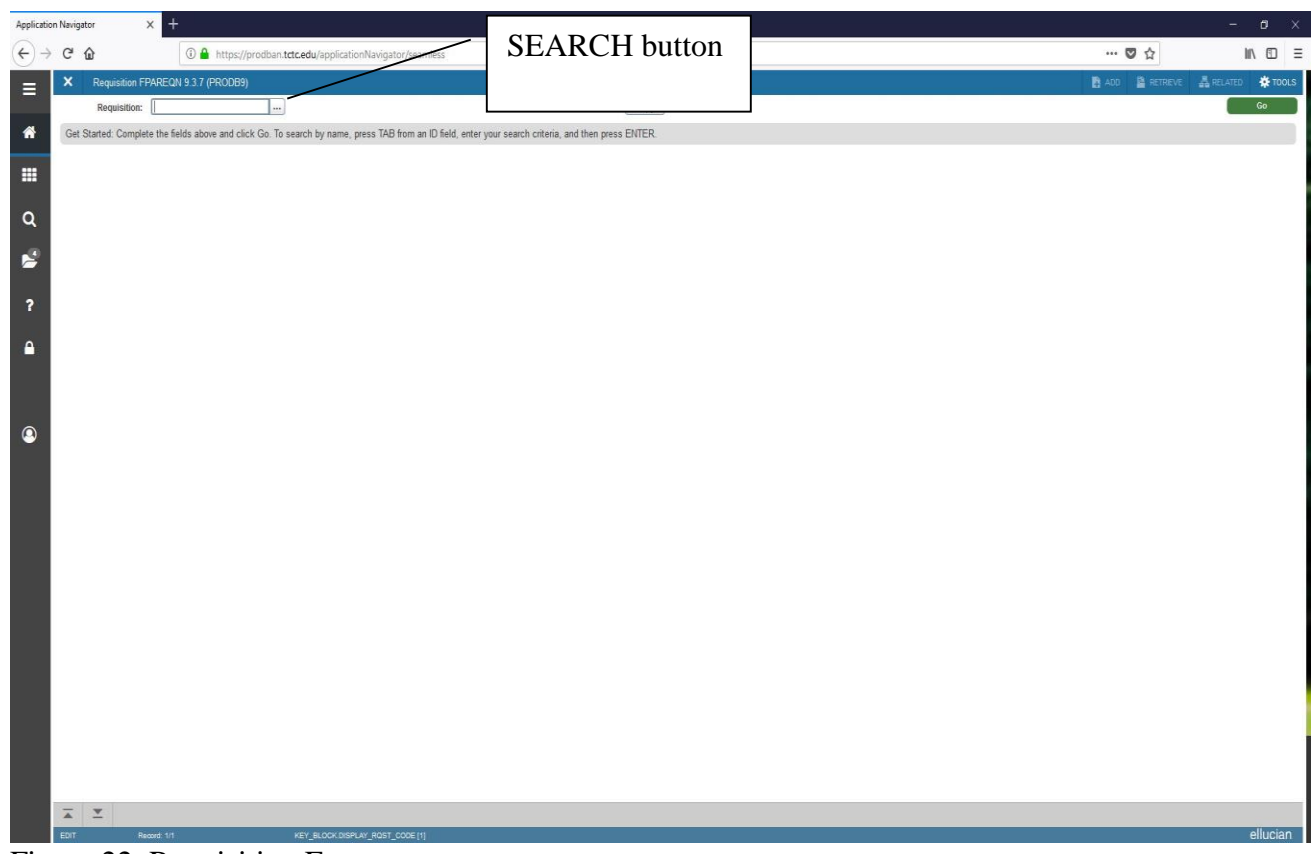

Figure 22. Requisition Form

3. This search form will default to show only one record per page so you will need either change the "#" per page or scroll through each record by clicking the blue arrow icon. Once you find your requisition you can select it by a double click or by highlighting the requisition number and clicking the Select button.

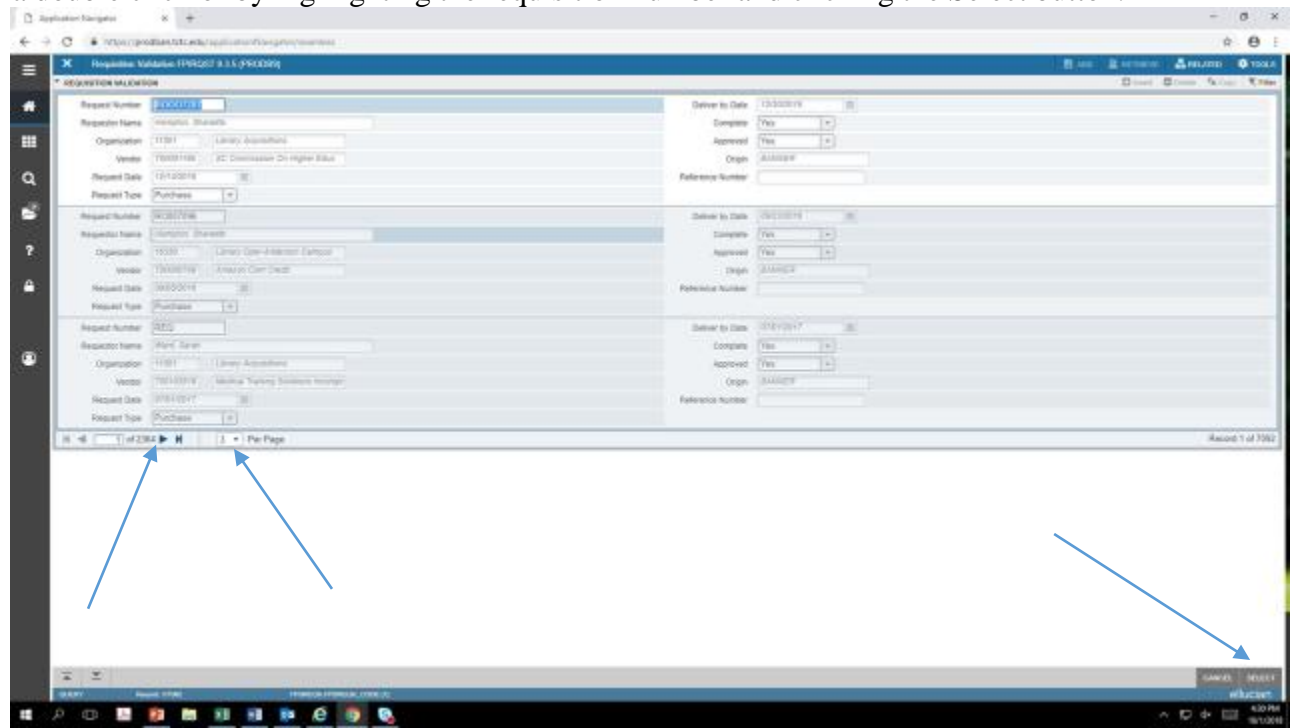

**Figure 23. Requisition Search Form**

- 4. After returning to the requisition form, proceed to the appropriate block to compete the requisition by pressing the NEXT SECTION button.
- 5. Finish the requisition by moving to the COMPLETION portion of the form and clicking the COMPLETE button.

# **Step 6. Copying Requisitions**

- 1. Requisitions that are entered frequently can be copied to reduce duplicating effort. For example, if orders for 10 reams of paper are placed every year, a new requisition can be created that copies all the details from the previous requisition.
- 2. From the Banner Main Menu, use the mouse to click into the DIRECT ACCESS BOX in the middle of the Banner Main Menu and enter form name FPAREQN press the ENTER key. The system will present the requisition form (Figure 24.)
- 3. Click the COPY button and the system will bring up a form to identify which requisition should be copied. Type in the requisition number or click the SEARCH button to bring up the requisition search form and search for the appropriate requisition.
- 4. Double click on the appropriate requisition and the system will return to the requisition identification form. (NOTE: only completed, posted requisitions can be copied.)
- 5. Click the OK button, and the system will present the REQUISITION ENTRY portion of the form. Make any necessary changes to the requisition and complete.

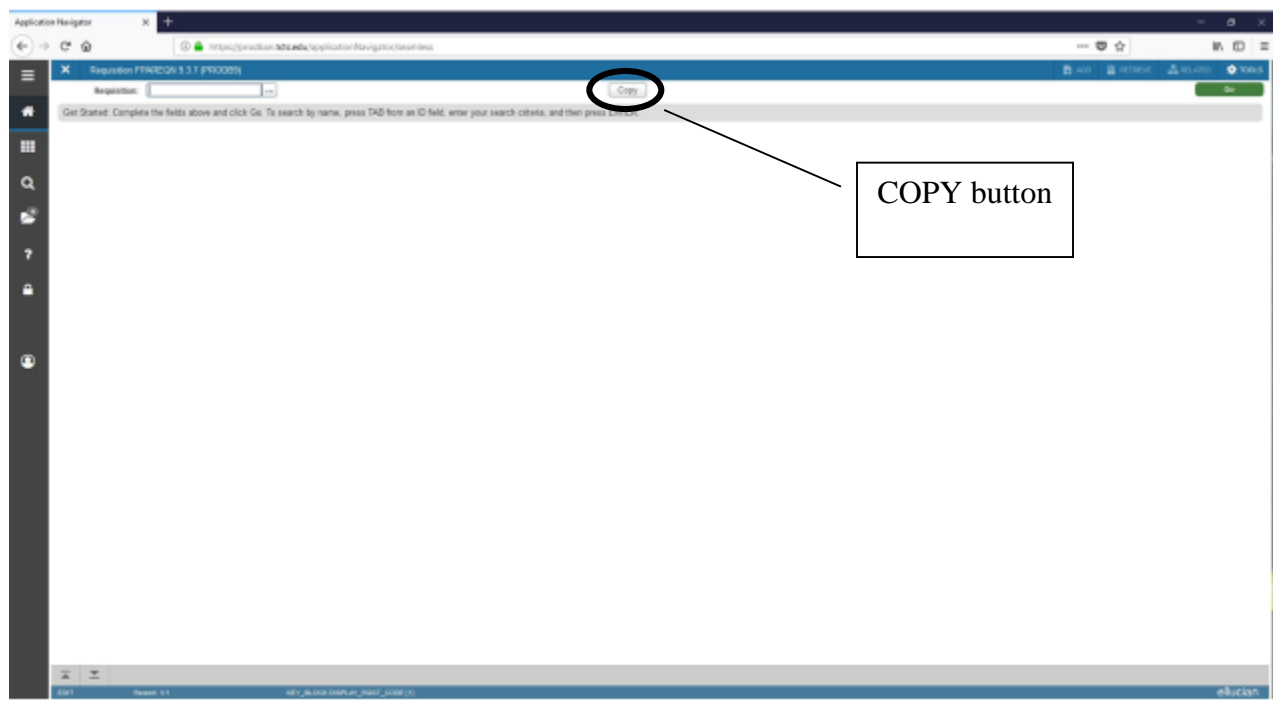

**Figure 24. Requisition Copy Identification form**

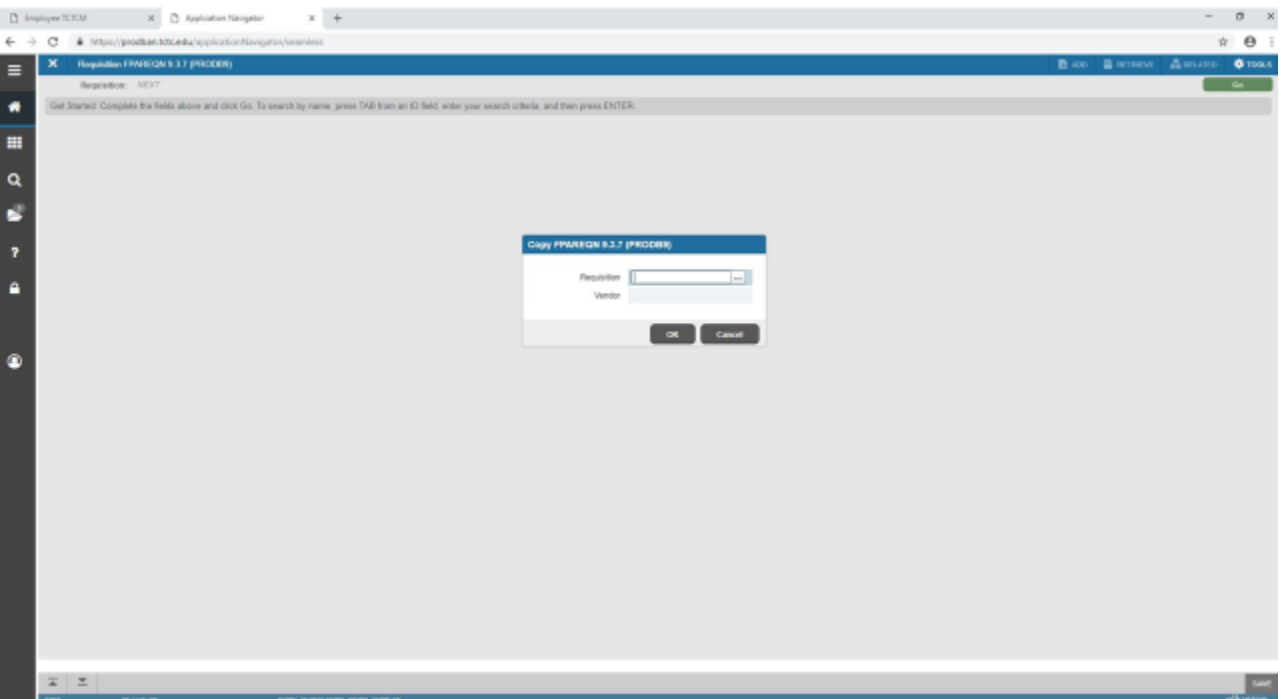